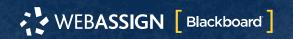

This Quick Start Guide provides information to help you start using WebAssign with Blackboard®.

#### Note

These instructions are for WebAssign Building Block 2.3.0 only.

## Sign In

If enabled, you can sign in to WebAssign directly from your Blackboard class.

Before signing in the first time, request a WebAssign instructor account with your Blackboard username.

- 1 Sign in to Blackboard.
- 2 Click Courses.
- 3 Click a course that is linked to WebAssign.
- 4 In the course menu, click **Tools**.
- **5** Click **Access WebAssign**.

# Link a Blackboard Course to a WebAssign Course

Link a Blackboard course to an existing WebAssign course.

To prevent syncing errors, do not create new WebAssign courses in Blackboard.

### **Important**

Do not link a Blackboard course to an existing WebAssign course if:

- · students are already enrolled
- you gave students a class key to self-enroll
- 1 Sign in to Blackboard as an instructor.
- 2 In Blackboard, click Courses.
- **3** Click the Blackboard course name.
- 4 Click **Control Panel** to expand the menu.
- **5** Click **Course Tools** to expand the menu, and then click **WebAssign**.
- 6 Click the WebAssign course section to which you want to link the current Blackboard course.

#### Note

No courses are listed if your WebAssign user account does not have any courses that are not linked to Blackboard.

The current Blackboard course is linked to the selected WebAssign course.

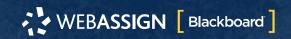

# **Add Assignments**

## **Add Course Pack assignments (selected textbooks)**

- 1 Click Class Schedule under Class Tools on the My Classes page.
- 2 At the top of the Assignments list, click > Course Packs.
- 3 Navigate to the Course Pack you want to use.
- 4 Click Add Course Pack to My Assignments.

## **Create your own assignments**

- 1 From the toolbar, click **Create** > **Assignment**.
- 2 Under Assignment Settings, select the template you want to use.
- 3 Type an **Assignment Name** and **Instructions**.
- 4 Click Question Browser and add questions to your assignment.
  - a List questions by navigating to a textbook chapter or section, by browsing your folders or collections, or by searching.
  - **b** Click a question name to add it.
  - c Click **Update Assignment** at the bottom of the list of assignment questions.
- **5** Click **Save**.

# **Schedule Assignments**

- 1 Click Class Schedule under Class Tools on the My Classes page.
- 2 Drag an assignment from the Assignments list to the week you want to schedule it for.
- 3 Set the **Due** date and time for the assignment.
  - a Select On a specific day of the week.
  - **b** Select the day of the week.
  - **c** Enter the time.
- 4 Click Schedule.

# **Sync Rosters and Scores**

You can sync rosters from Blackboard to WebAssign and assignment scores from WebAssign to Blackboard.

- 1 In Blackboard, click Courses.
- 2 Click the Blackboard course name.
- 3 Click **Control Panel** to expand the menu.
- 4 Click Course Tools to expand the menu, and then click WebAssign.
- **5** On the WebAssign Course Tools page:
  - To sync a Blackboard course roster to a linked WebAssign course, click Export Roster.
  - To sync WebAssign assignment scores to Blackboard, click **Import Grades**.

#### Note

Blackboard administrators can enable or disable auto-sync. If auto-sync is enabled, you can disable it for your courses. See the online help for more information.

# **System Requirements**

## **Supported Browsers**

#### Windows®

- Chrome<sup>™</sup> 100 and later
- Firefox® 100 and later
- Edge 100 and later

#### macOS™

- Chrome 100 and later
- Safari<sup>®</sup> 14 and later

#### iOS

Safari 14 or later (iPad only)

#### Note

Java<sup>™</sup> content does not work on iOS.

LockDown Browser® assignments cannot be accessed on iOS.

Features and content are not optimized for a small screen size and might be difficult to use.

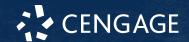

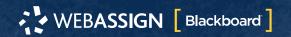

#### **Workstation Recommendations**

- Download bandwidth: 5+ Mbps
- RAM: 2+ GB
- CPU: 1.8+ GHz / multi-core
- Display: 1366 × 768, color
- Graphics: DirectX, 64+ MB
- Sound (for some content)

## **More Information and Support**

Search the online help for answers to most questions.

Information in this guide is intended for US instructors. For international support, visit the online help.

help.cengage.com/webassign/instructor\_guide/

**WebAssign Status** 

Check the current status of WebAssign at **techcheck.cengage.com**.

**Contact US Support** 

**Online:** support.cengage.com

**Call:** 800.354.9706